### **HOW TO LOGIN STUDENTS PORTAL & ACCOUNTS**

#### **[http://students.emu.edu.tr](http://students.emu.edu.tr/)**

Students portal site, students can find all necessary information in this site, login procedure must be carried out to be able to see student information. When page displayed on the left hand menu transcript and others are disactive after login all menus will be active, LOGIN: to login acocunt press LOGON on the left menu, type student number and password.

User Name**: student name**

Password: **You can take your new password from System Administrator of your department.(you can take help from departmental secretary).**

### **Important Note:**

**\*\*Students who logged in previously and changed their password will use their current password.**

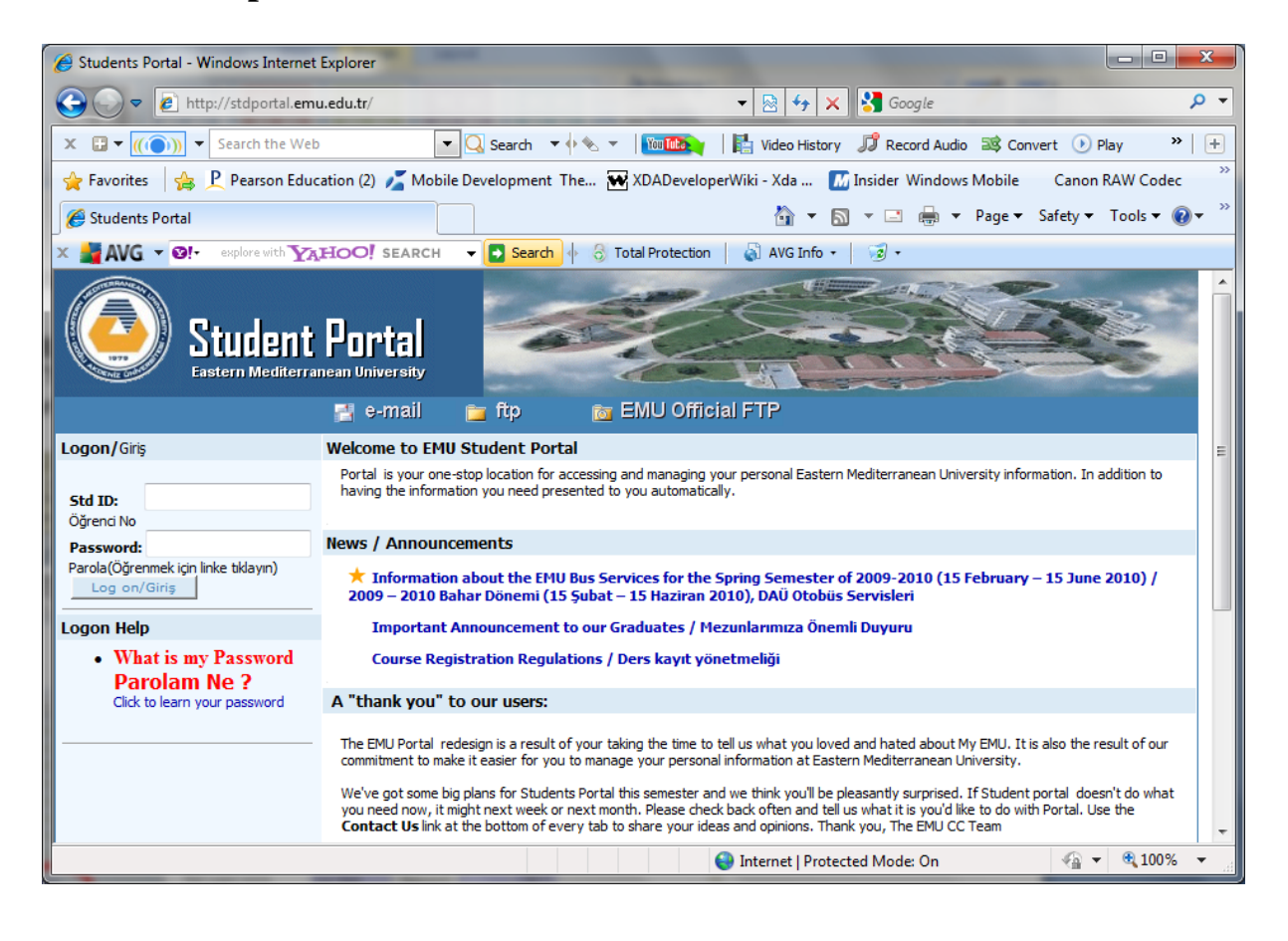

## Changing Password

### Click on link named as Personal

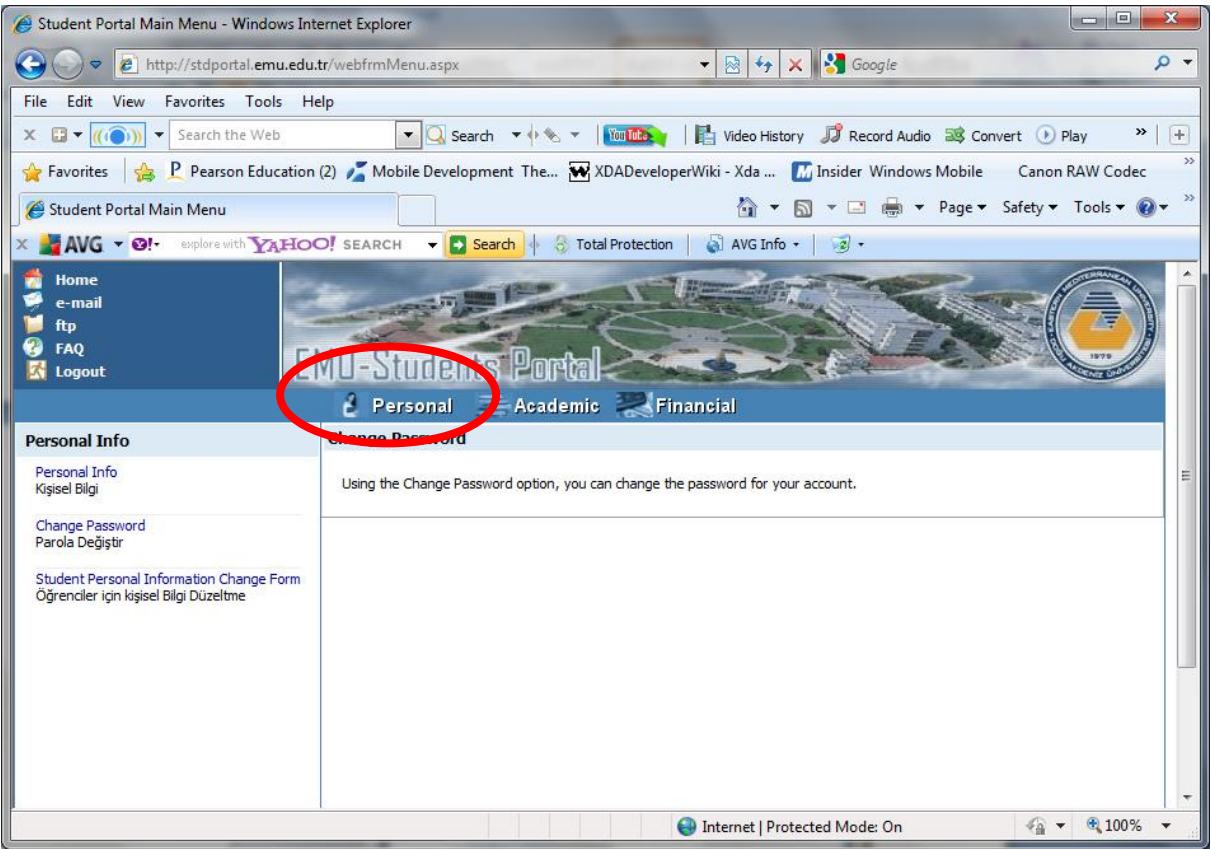

# Then from the left panel click on change password link

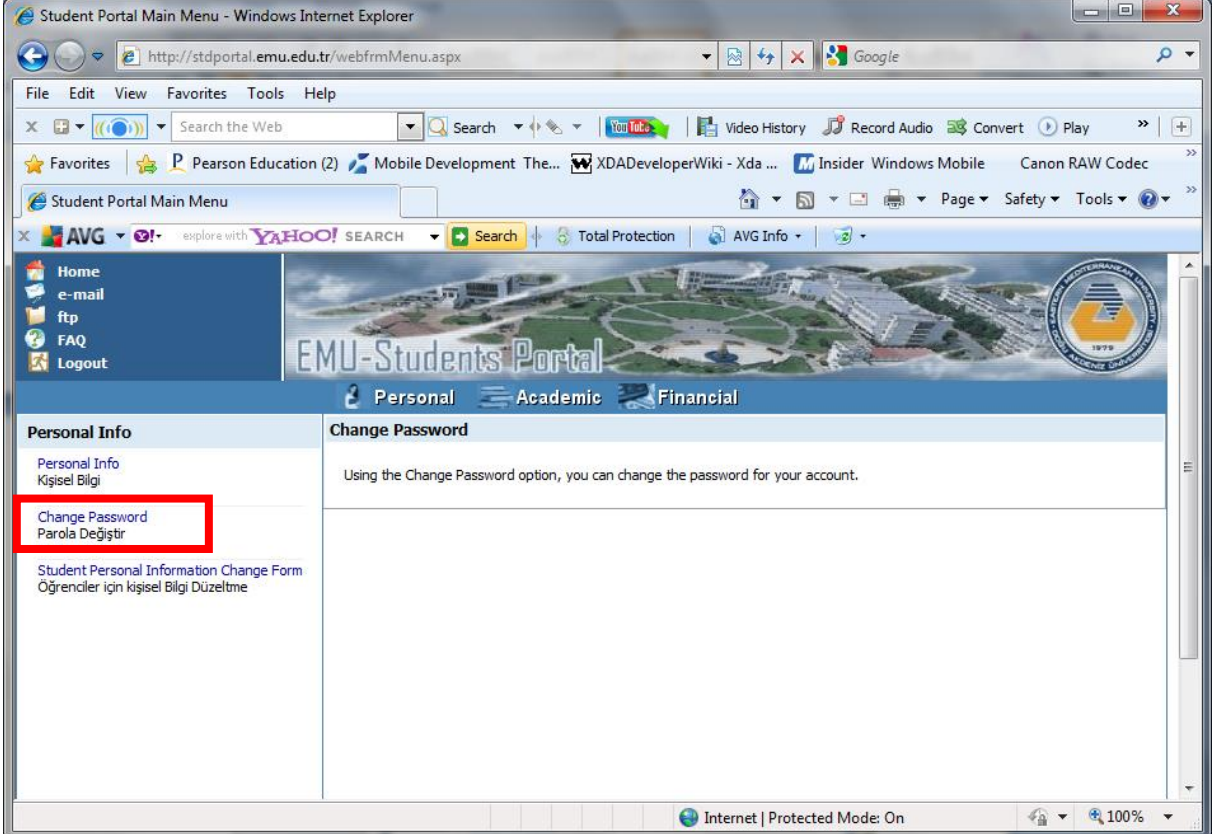

After filling the form displayed, click on "Change Password/Parola Değiş" button. This will change your password.

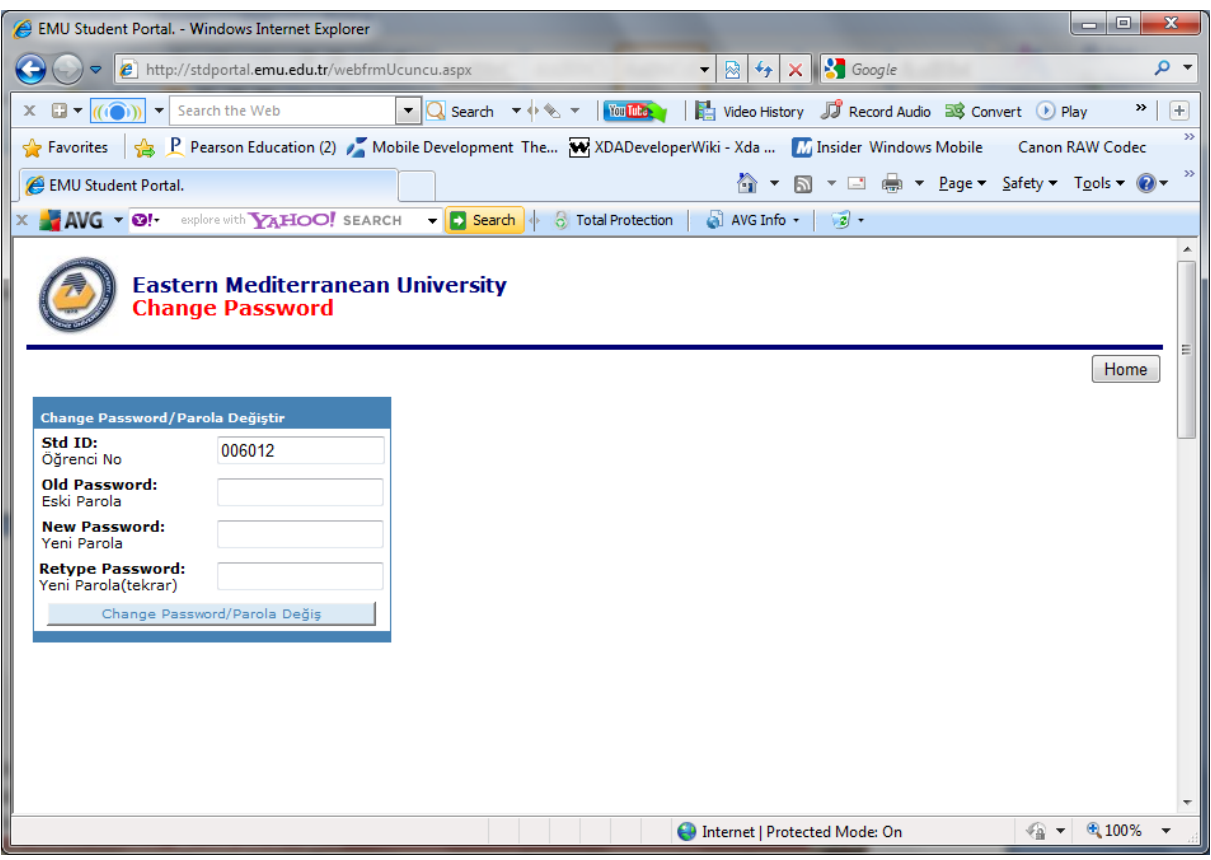

### MAIL LOGON

When e-mail link clicked a pop-up window will be displayed for e-mails.

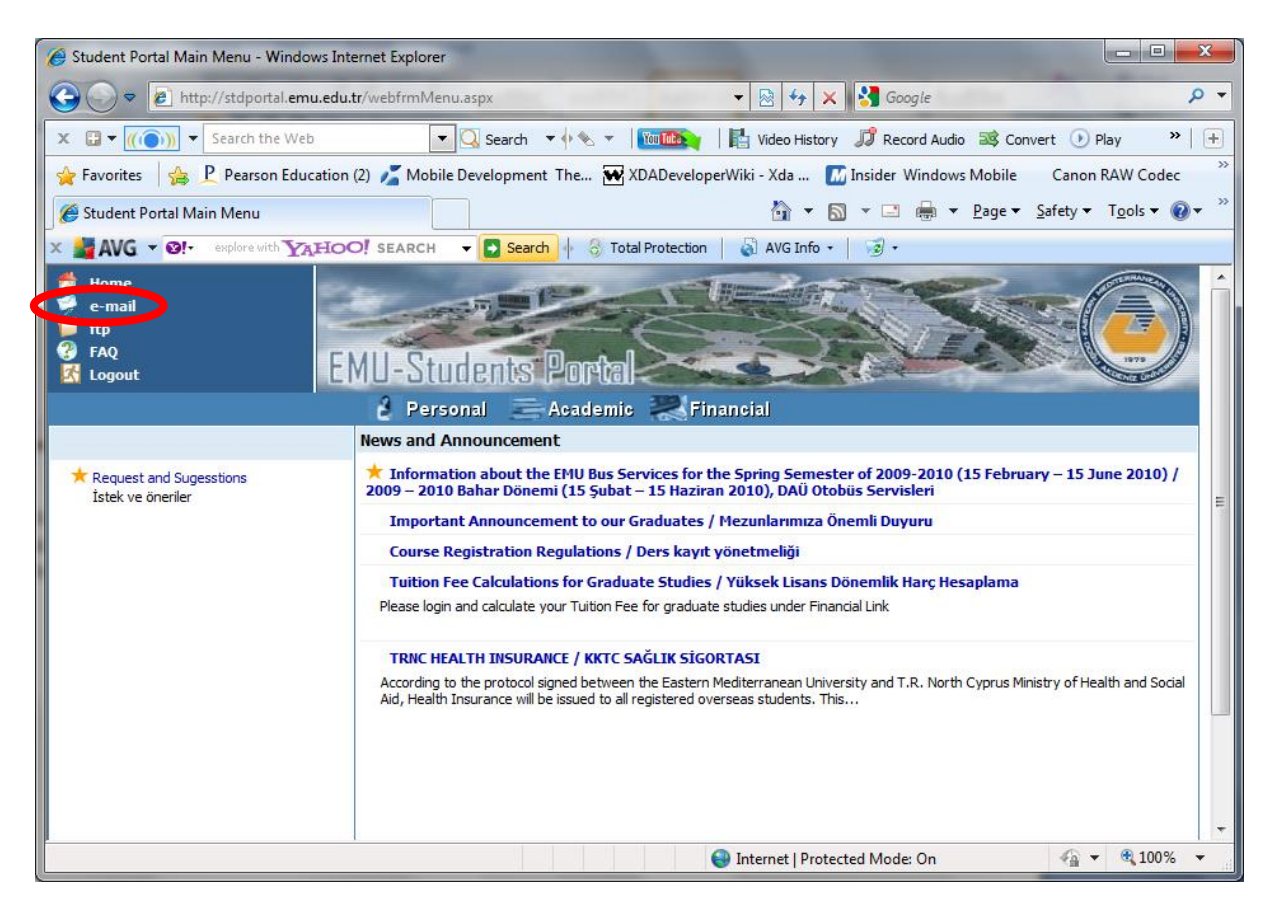

Initially, Mail logon user name and password is same as previous log on (as described above login) but pay attention to that mail passwords and student portal passwords could be different and can be changed at any time. After login to mail account, students will be able to send and receive e-mails.( To change e-mail password, after login , options link from left panel and then the personalize link have to be followed.)

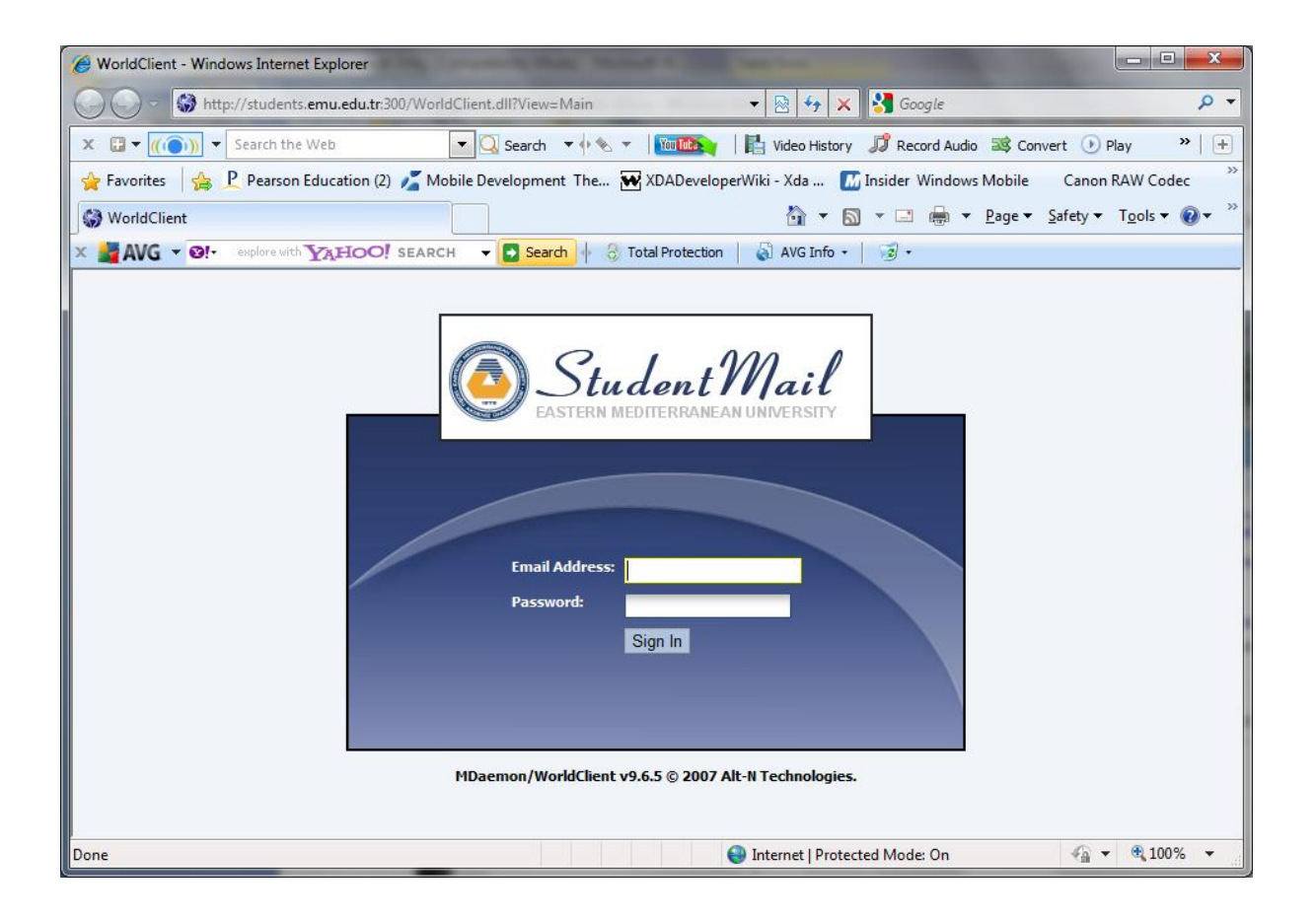

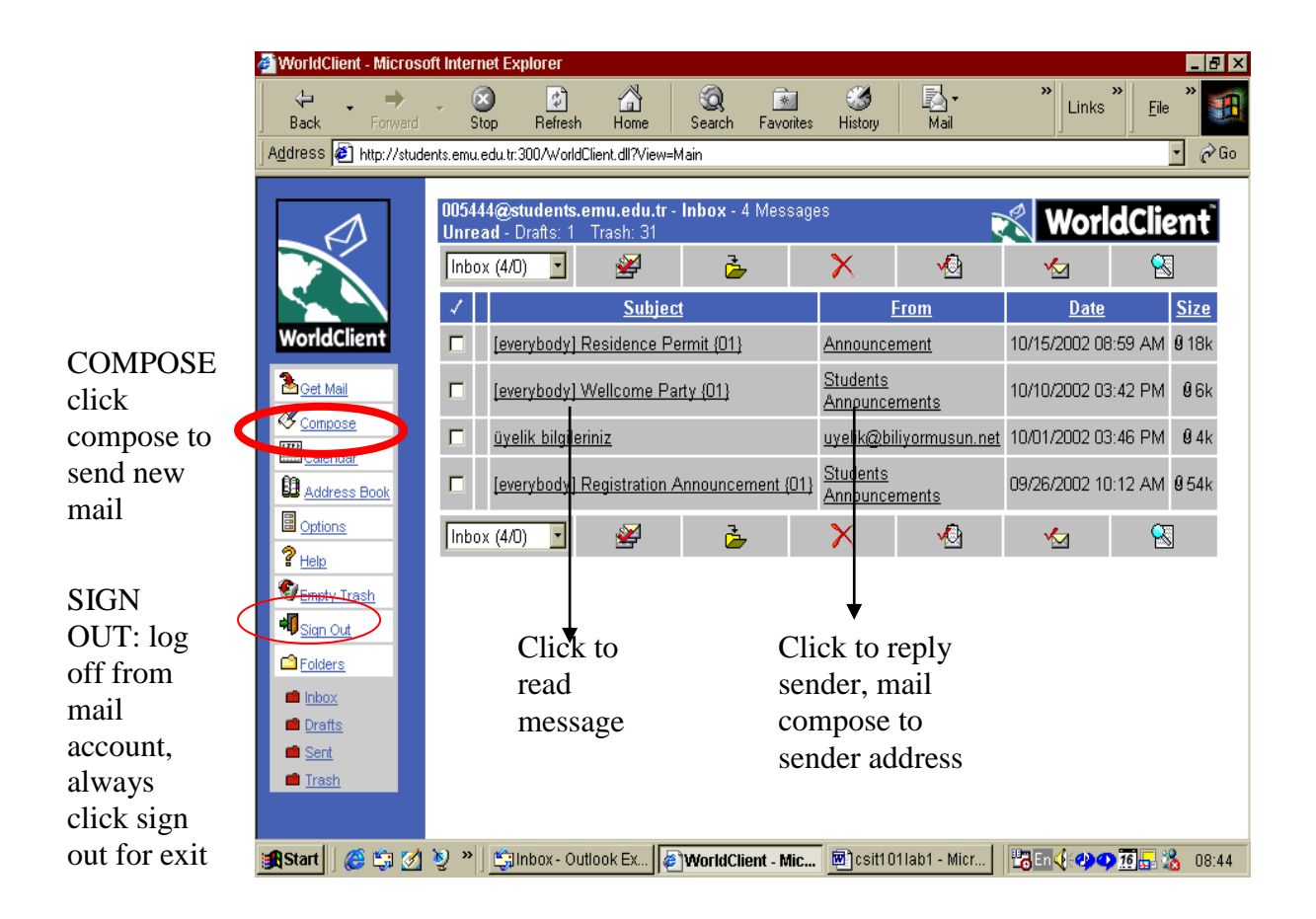

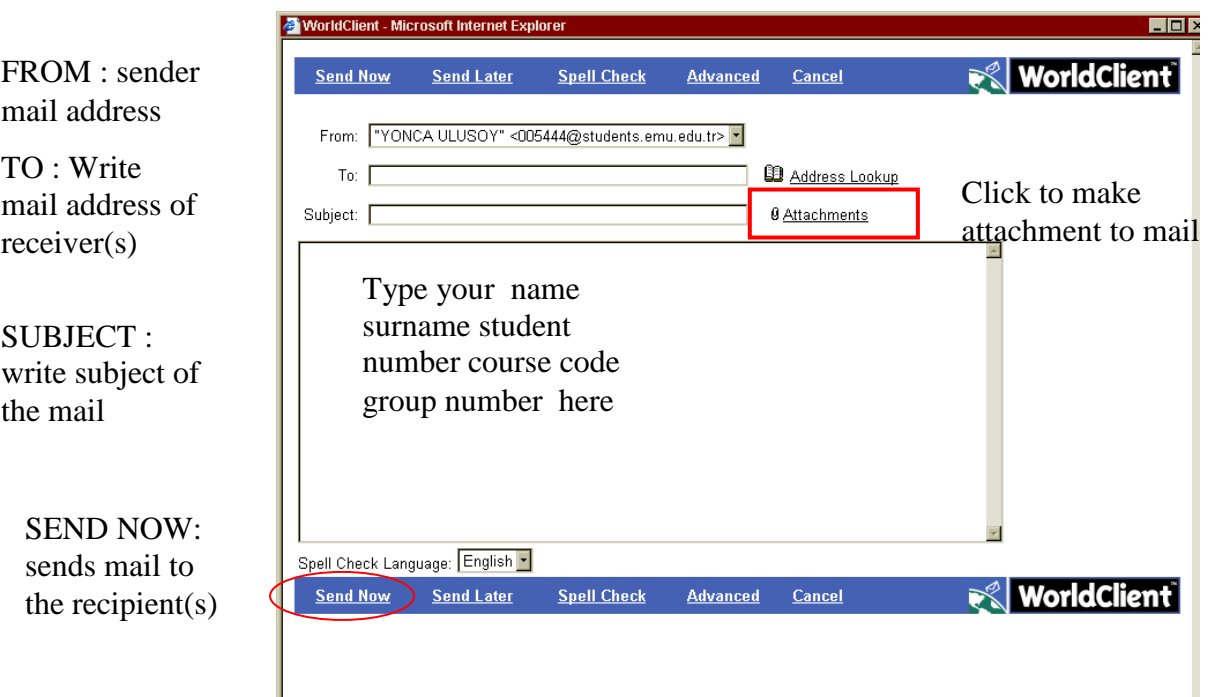

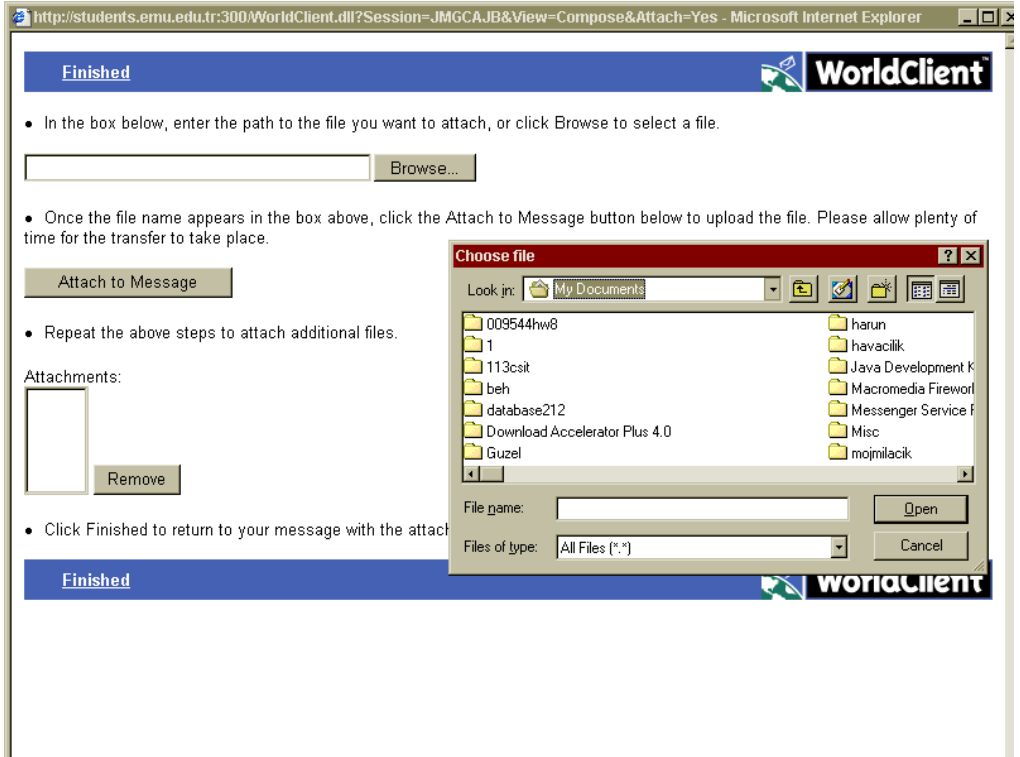

Making ATTACHMENT to mail : click attachment on compose page, click browse to choose file to be send, click to Attach To Message, the attached file name will be seen on attachments to return mail with attached files click Finished. ,( to remove attachment from mail click on file name then to remove,)

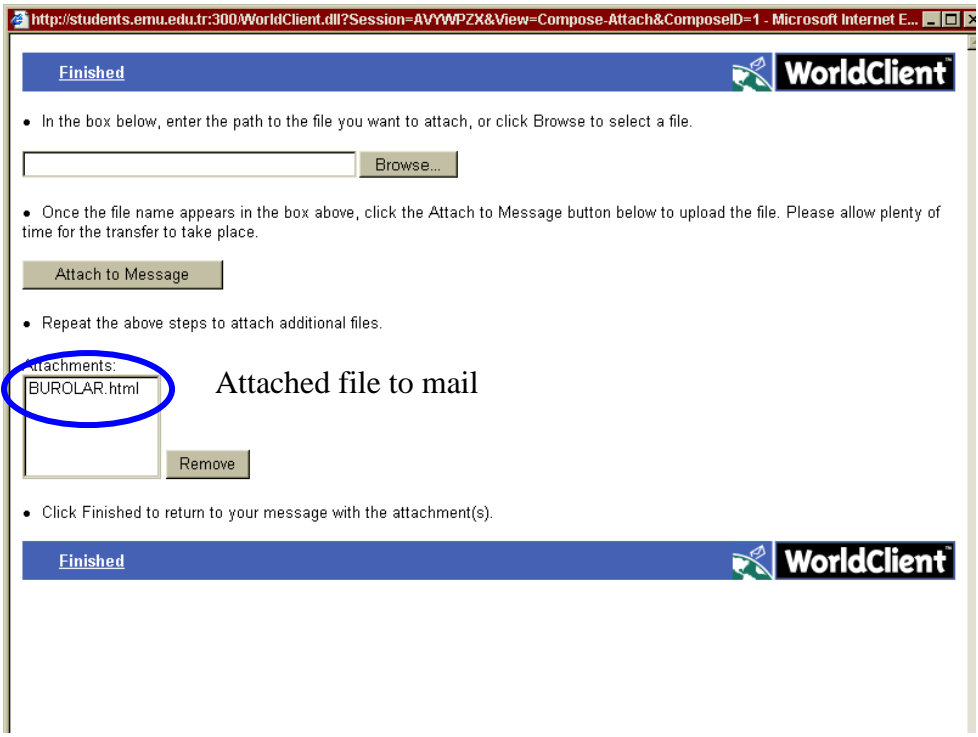

**[http://students.emu.edu.tr:300](http://students.emu.edu.tr:300/)** this adress will link students directly to Mail log in. Write your student number as E mail adress password is as described above.